## ■ 保護者等による成績確認方法

1.保護者等用のユーザ ID とパスワードを入力し、ログインボタンをクリックします。 ユーザ ID は、"Pa"+"学生番号"です。

パスワードは、学生本人にご確認ください。

※ 保護者等が成績確認できるのは、学生がパスワードを設定した翌日からです。

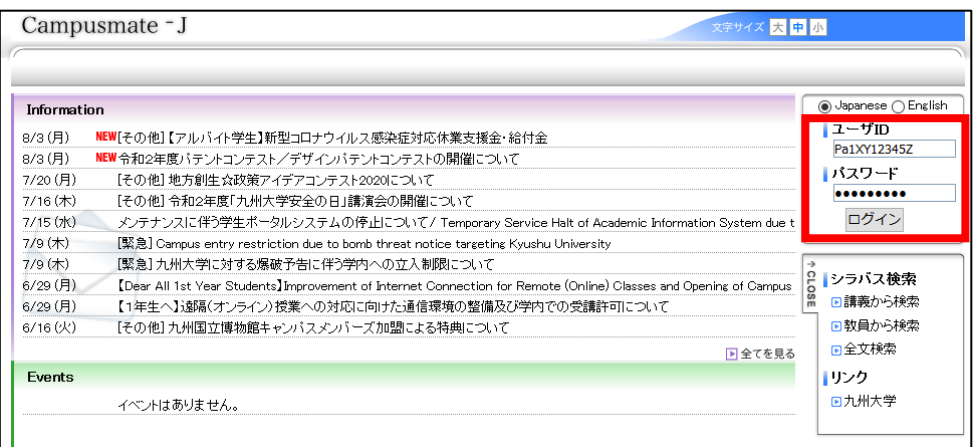

2.①もしくは②の「成績照会」をクリックします。

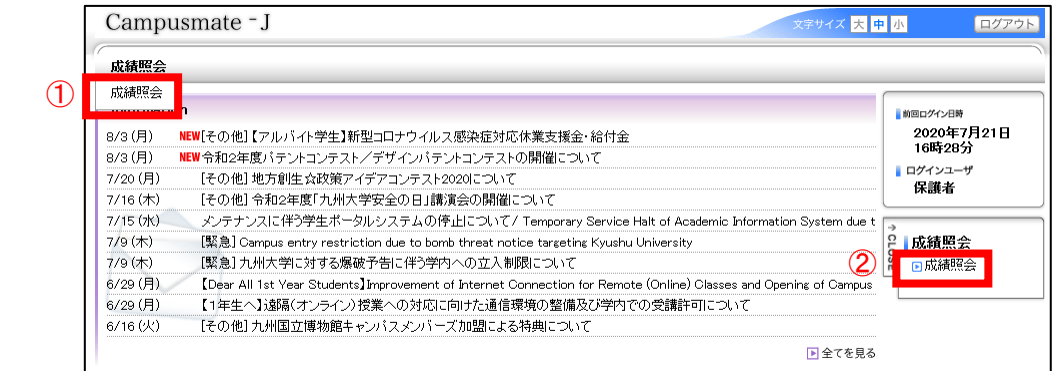

3.成績照会画面が表示されます。GPA の確認や印刷も可能です。

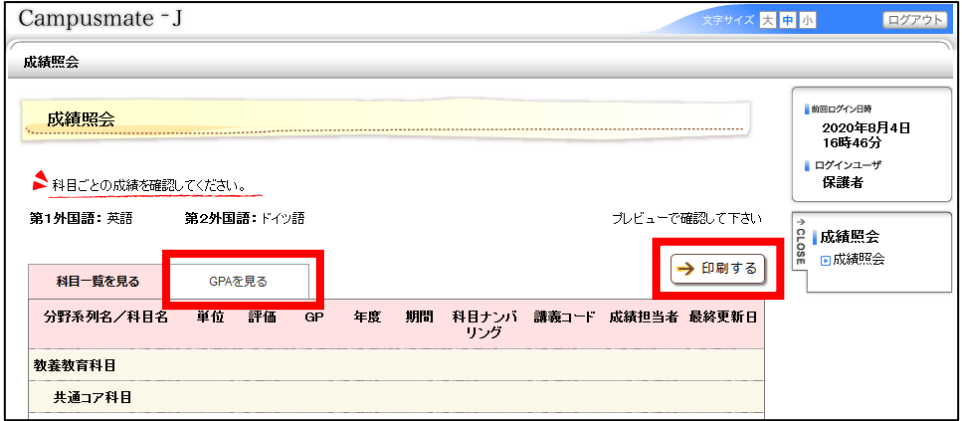